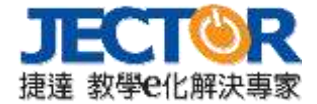

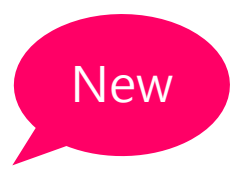

# **Transcreen 無線投影方式 操作說明書**

支援系統:Windows7/8/10、Mac OS 10.8 以上、IOS 9.0 以上、Android5.0、Chrome 以上。

### 壹、網路設定

一、連接方式:

- 1.熱點分享:接收端顯示設備(顯示器)連接乙太有線網路,並插上 Wi-Fi Dongle,顯示器進入「設 定」→「網路」→「熱點」開啟並設定,行動發送端(手機、平板或電腦)開啟 Wi-Fi 功能並連接顯 示器熱點網路。
- 2.Wi-Fi 連接: 接收端顯示設備(顯示器)插上 Wi-Fi Dongle 後, 進入「設定」→「網路」→「Wi-Fi」選 擇網路,行動發送端(手機、平板或電腦)開啟 Wi-Fi 功能並連接與顯示器同一區域網段。

二、網路需求:

1.網路建議:請保持 5G 網路頻段,確保投屏品質。

2.接收端顯示設備與行動發送端設備必須在同一區域網段。

### 貳、投屏裝置操作步驟說明

- 一、Windows/Mac OS 電腦系统軟體投屏操作方式:
- 1. 第一步:使用瀏覽器打開 https://www.transcreen.app/pc.php 網頁,並下載 Windows/Mac OS 投屏 軟體。
- 2. 第二步: Windows/Mac OS 電腦端打開 tanscreen.exe 應用程式, 電腦和觸控顯示器須連上同一網 段
- 3. 第三步: 在設備清單中找到欲投屏顯示端的裝置名稱,選擇後按下開始投屏,即可開始無線投 屏。

二、Android 系統手機、平板投屏操作方式:

- 1. 第一步:打開 Android 手機瀏覽器,並掃描畫面中的 Qrcode,下載"Transcreen"程式。
- 2. 第二步:Android 手機和觸控顯示器須連上同一網段。
- 3. 第三步:開啟"Transcreen"程式,並選擇欲投屏之接收端顯示設備
- 4. 第四步:按下「鏡像投屏」即可開始鏡像,或可選擇「投音訊/影片」、「投照片」
- 5. 第五步:
	- (1)「鏡像反控」可在行動發送端裝置上反控接收端顯示設備。
	- (2)「無線發言」可在行動發送端裝置上開啟相機及麥克風,影像聲音傳送至接收端顯示設備。
	- (3)「無線快照」可使用行動發送端裝置的介面,擷取在接收端顯示設備上的即時書面。

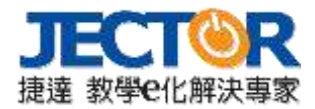

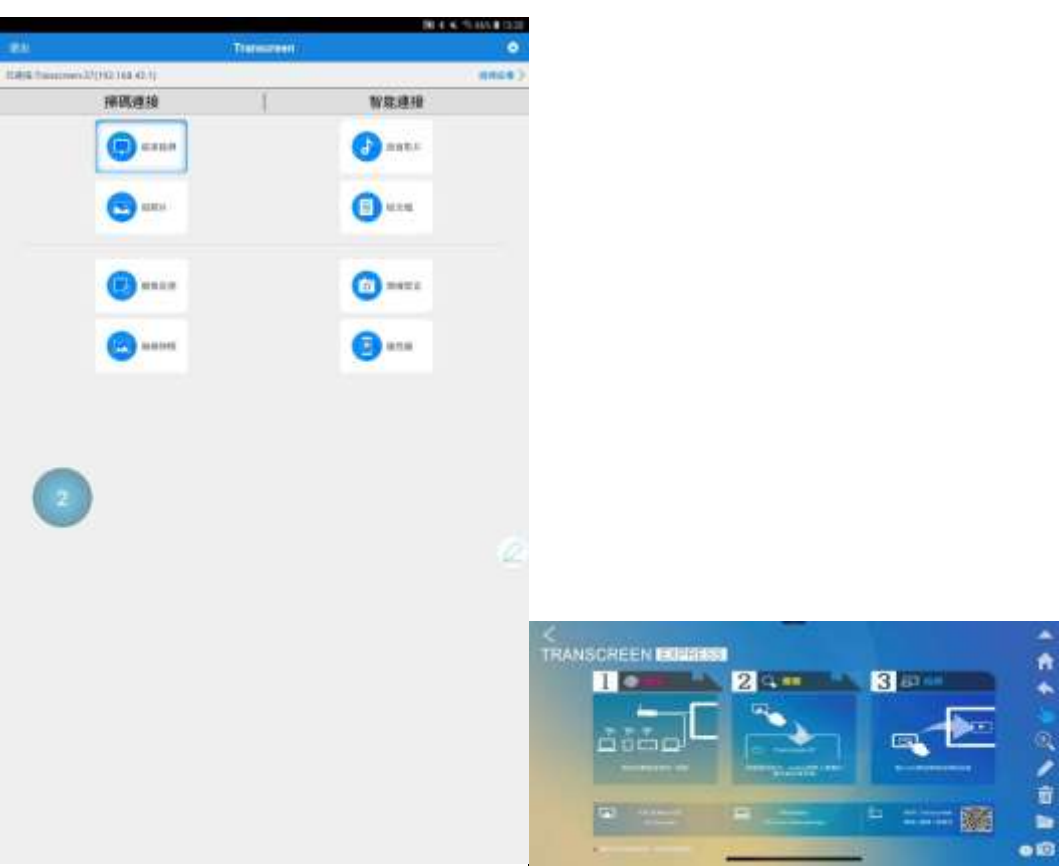

- 三、iPhone/iPad/MAC OS Airplay 投屏操作方式:
- 1. 第一步:手機、平板及筆電與顯示器須連上同一網段。
- 2. 第二步:開啟「控制中心」畫面,並選擇「螢幕鏡像輸出」。
- 3. 第三步:進入「螢幕鏡像輸出」列表,找到並選擇接收端顯示設備,開始投屏。
- 4. 第四步:亦可開啟"Transcreen"程式,點選「選擇設備」後輸入投屏碼,並選擇「投音訊/影片」、 「投照片」
- 5. 第五步:
	- (1)「鏡像反控」可在行動發送端裝置上反控接收端顯示設備。
	- (2)「無線發言」可在行動發送端裝置上開啟相機及麥克風,影像聲音傳送至接收端顯示設備。
	- (3)「無線快照」可使用行動發送端裝置的介面,擷取在接收端顯示設備上的即時書面。

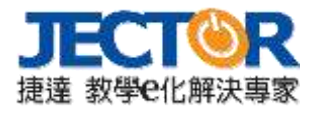

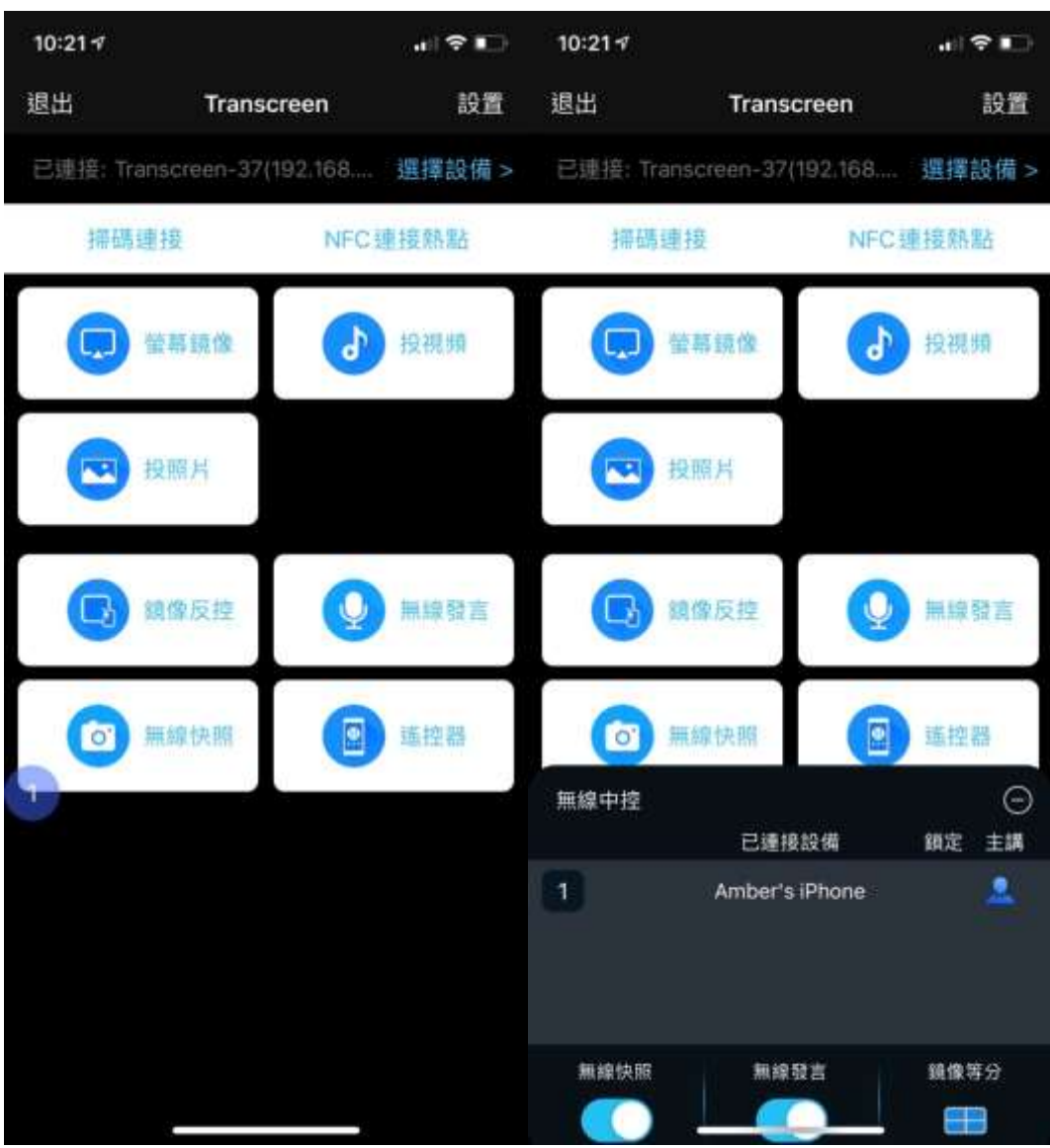

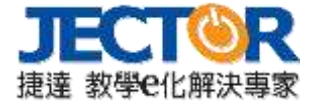

## 參、投屏軟體設定功能說明

1. 更改設備名稱:可重新輸入投屏裝置名稱,請使用英文、數字輸入。

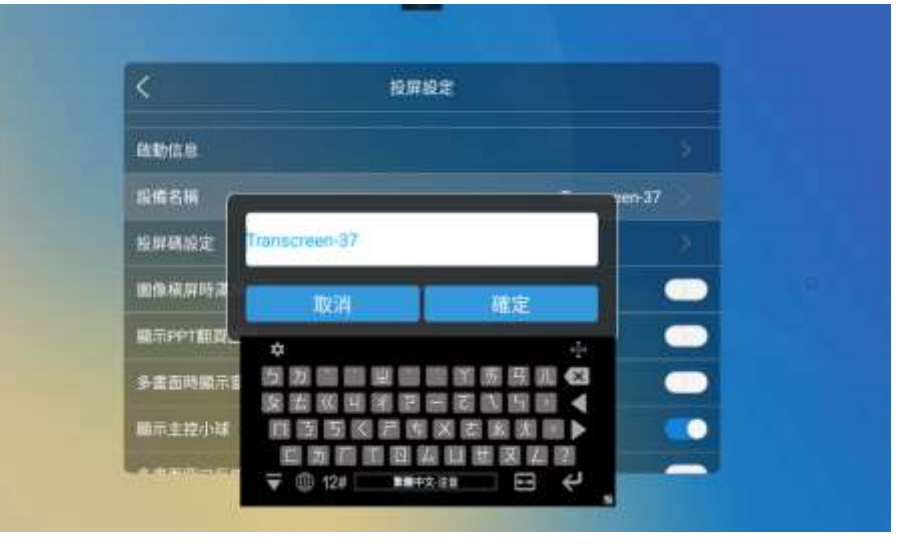

2. 開啟/關閉/刷新 投屏密碼:可開啟及關閉投屏密碼,按刷新即可產出一組新的投屏密碼。

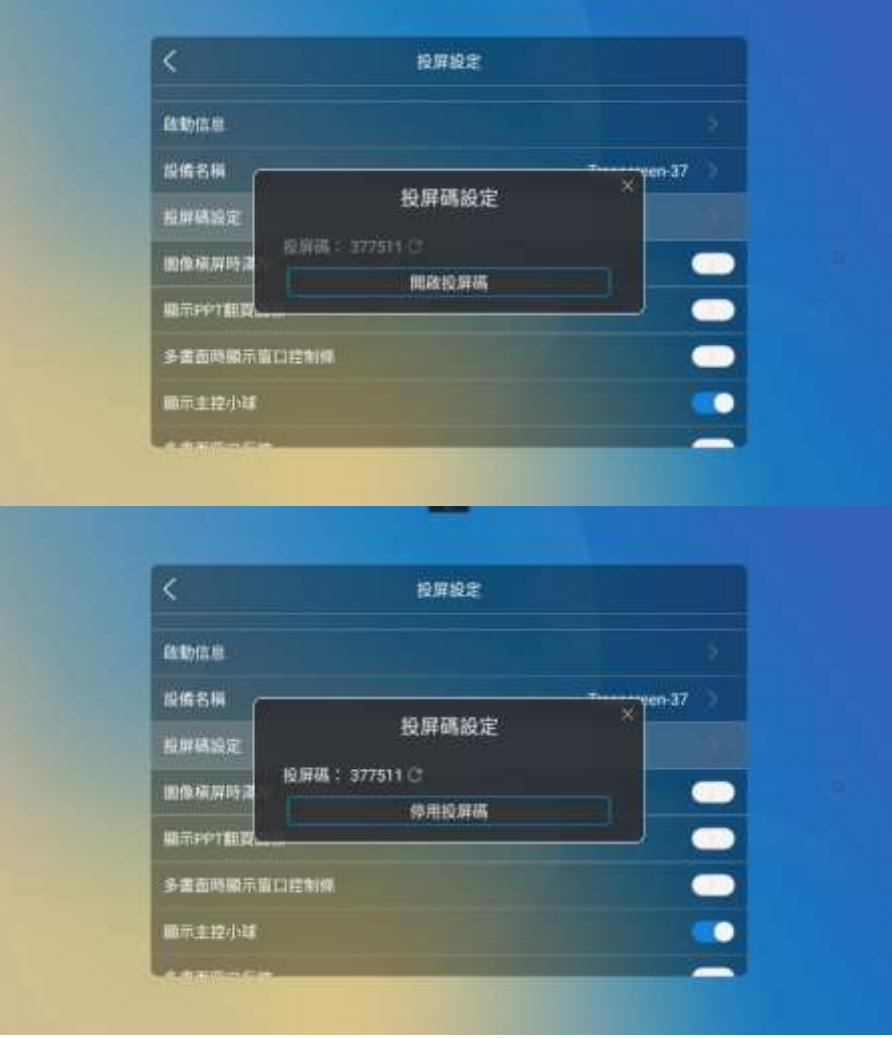

3. 圖像橫屏時滿屏:投屏時若圖像為橫屏時會自動滿屏。

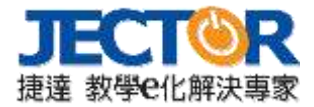

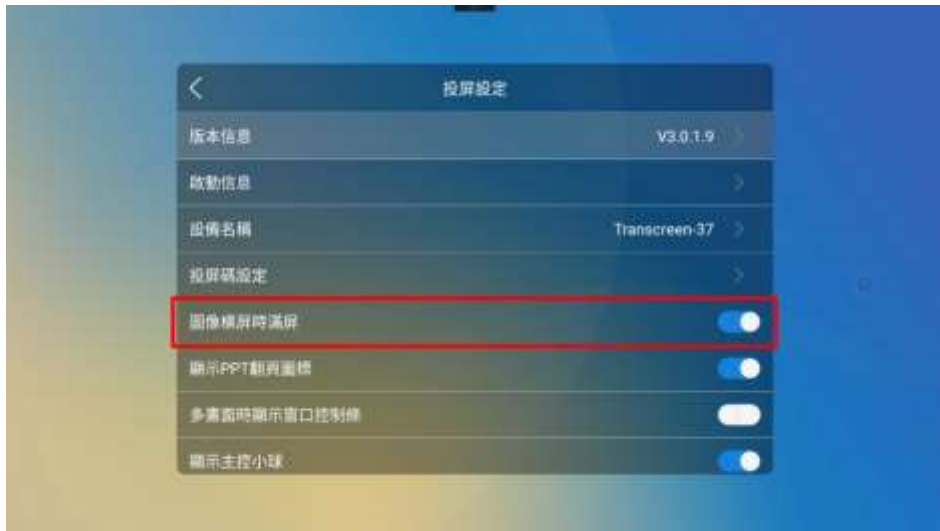

4. 顯示 PPT 翻頁圖標: 投屏電腦畫面時,簡報播放時可選擇顯示/隱藏 PPT 翻頁圖標。

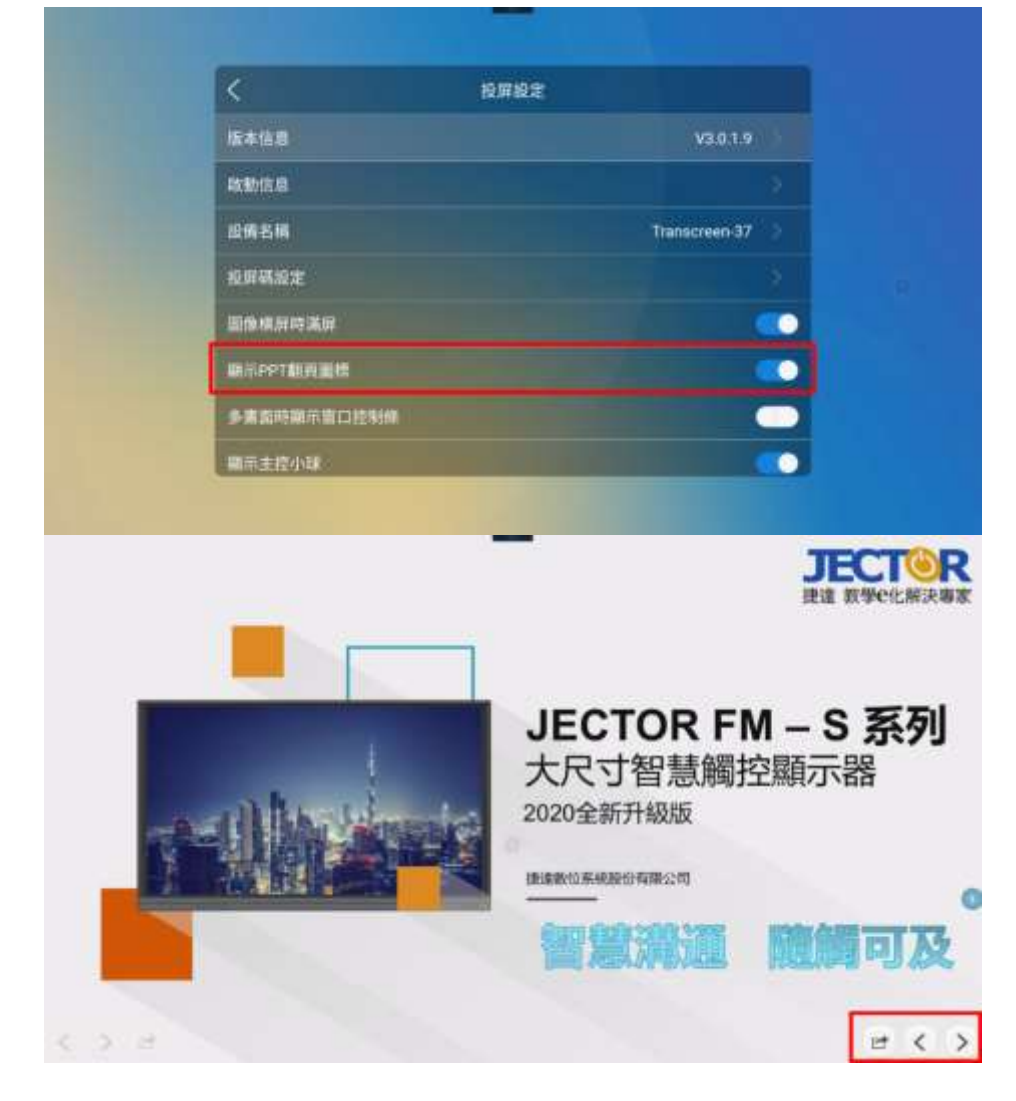

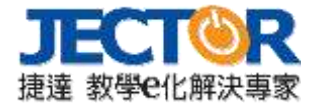

5. 多畫面時顯示窗口控制條:當多畫面投屏時,可在畫面上方看下窗口控制條。

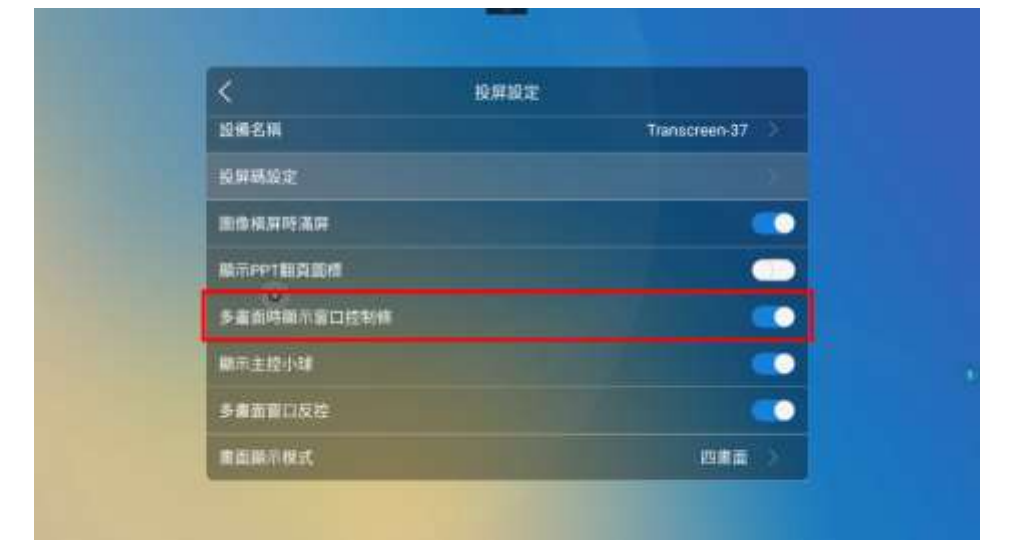

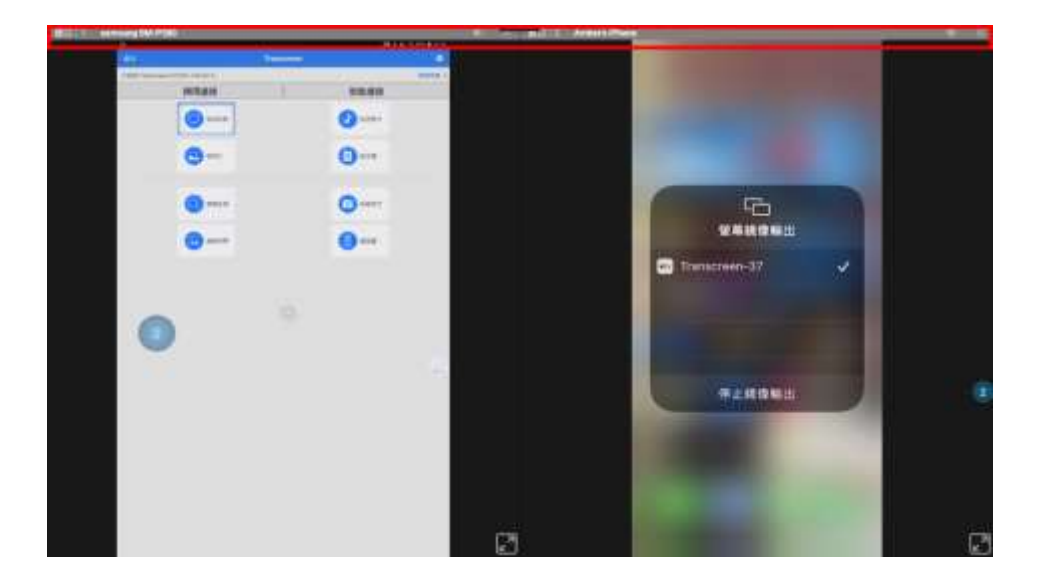

6. 顯示主控小球: 投屏時畫面上會有浮動主控小球, 可進行操作控制。

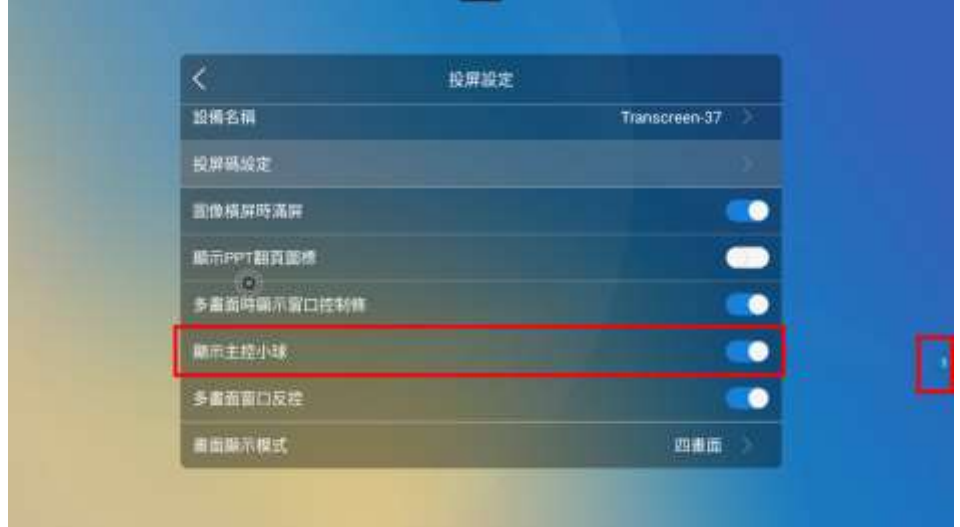

7. 多畫面窗口反控:開啟後可於多畫面投屏下,對 windows/mac 投屏裝置進行反控。

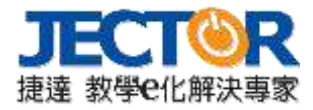

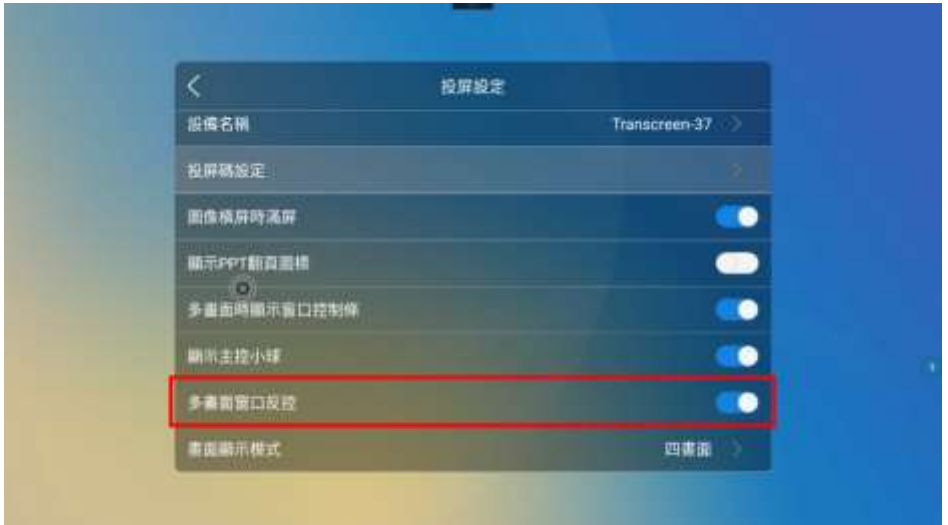

8. 畫面顯示模式:可設定投屏畫面為單畫面/雙畫面/四畫面。

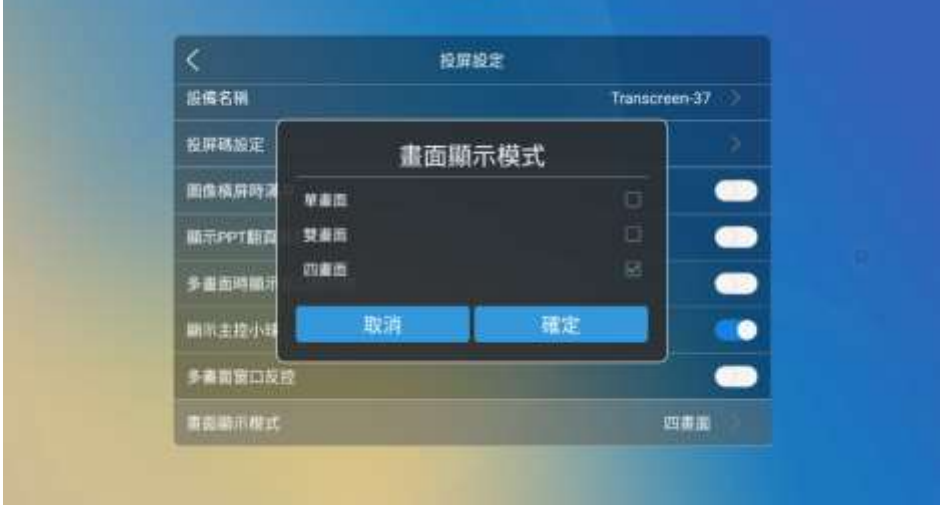

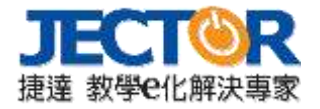

9. 主講者設定:點選可指定一台裝置當作主講者,主講者可以控制投屏裝置、回控大屏畫面。白色 人像為未指定主講者狀態,此時可指定一台裝置當作主講者;藍色人像為已指定主講者狀態。

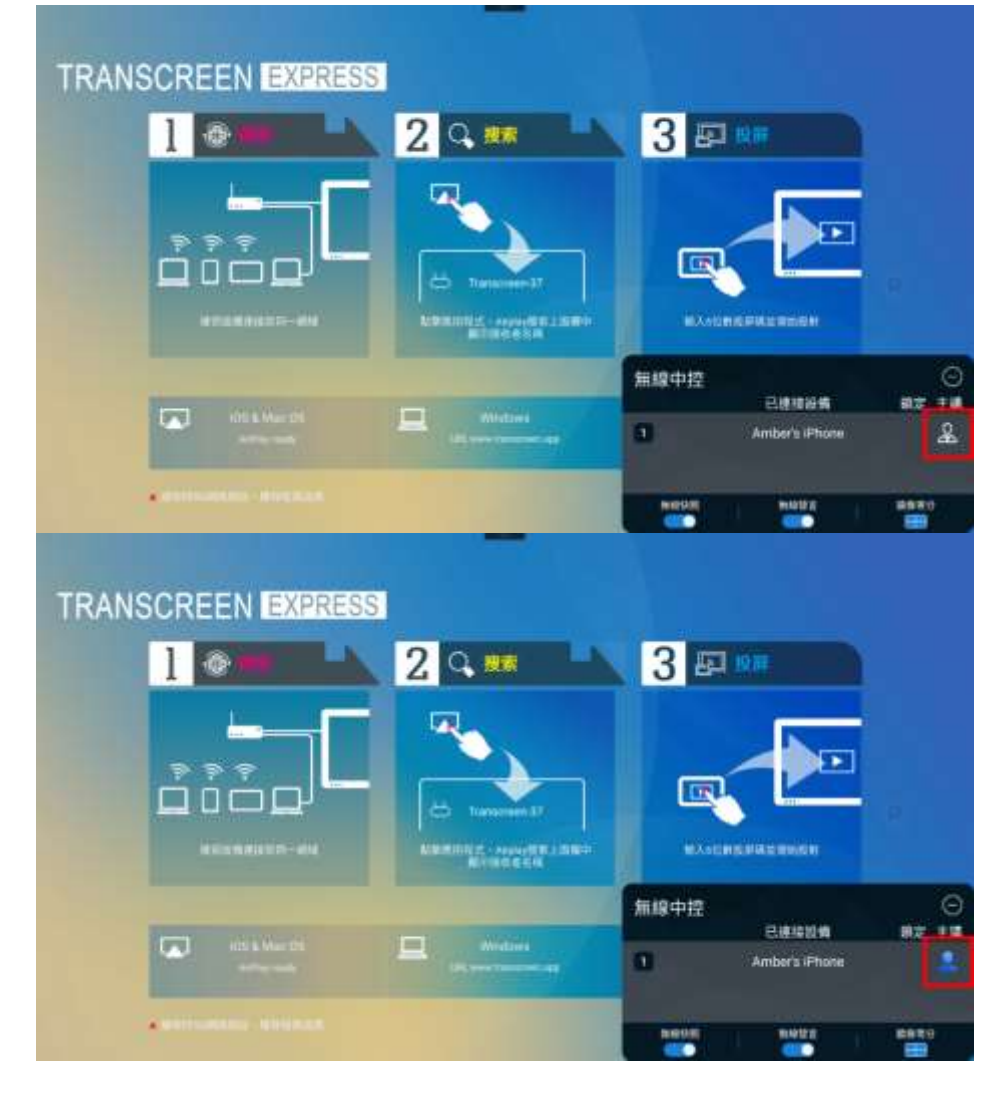

#### 10. 鎖定:可鎖定單一裝置進行投屏。

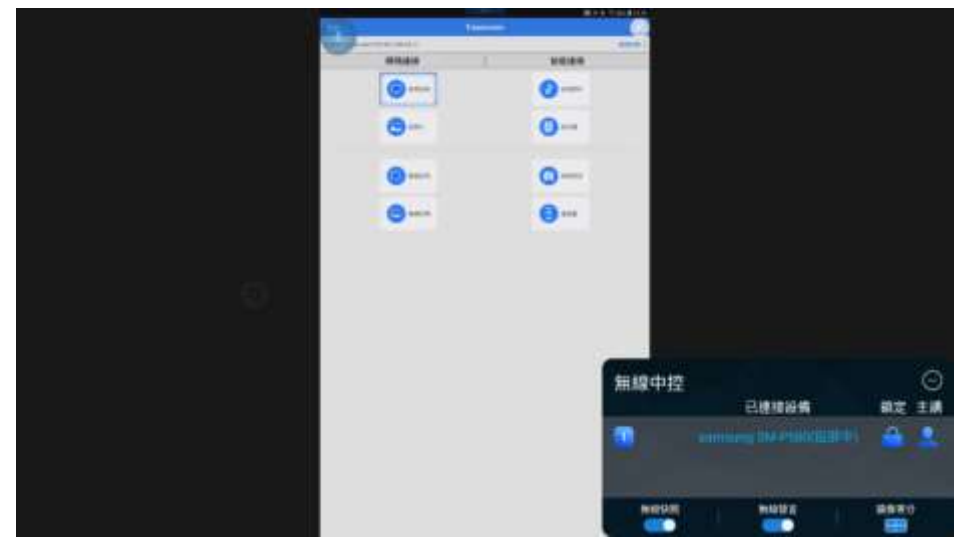

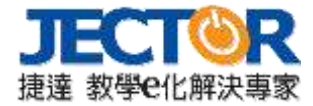

11. 鏡像等分/鏡像預覽:在四台裝置同時投屏下,可選擇投屏投屏鏡像等分或是預覽兩種版型。

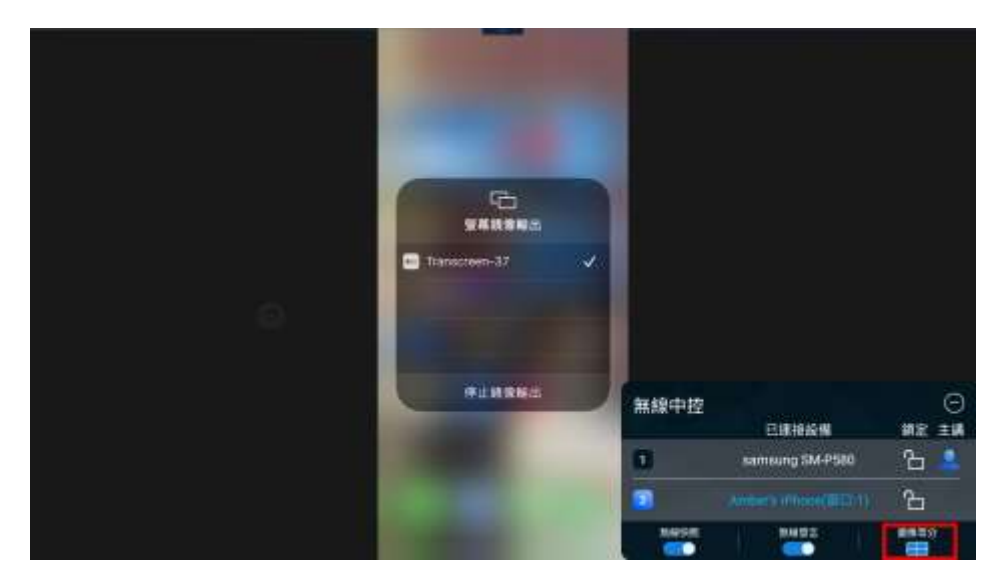

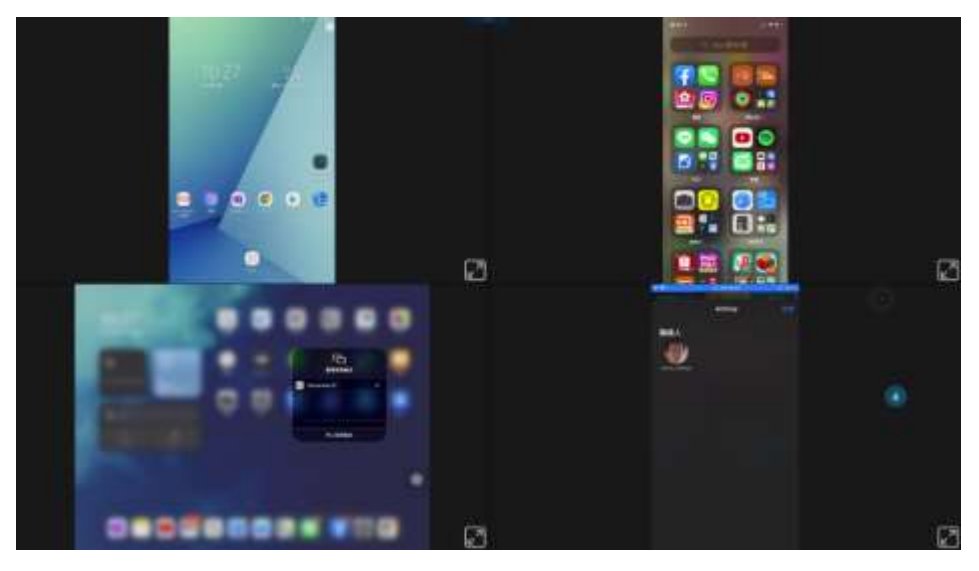

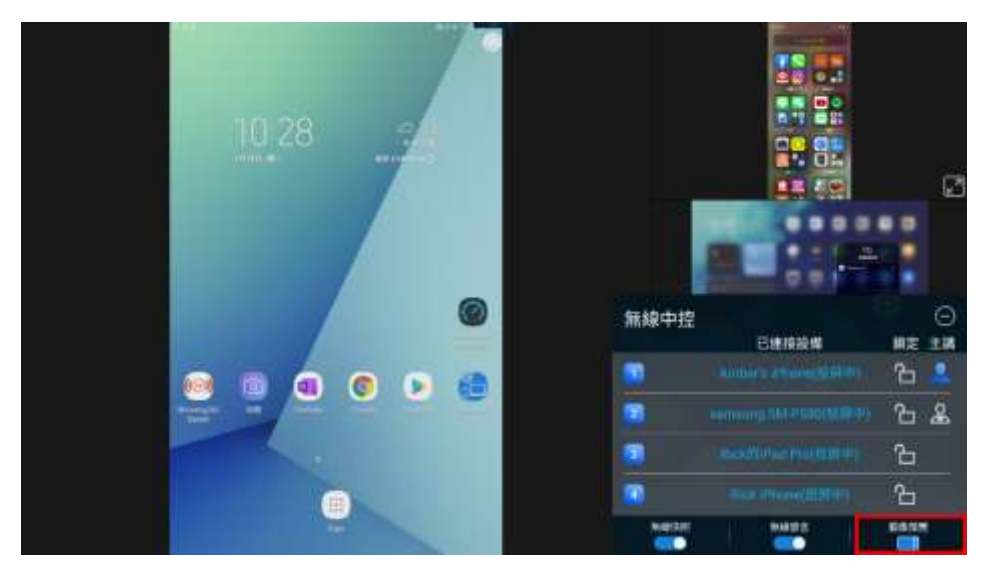

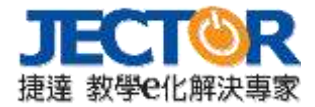

12. 投屏/待機:裝置名稱藍色時為投屏狀態;裝置名稱白色時為待機狀態,可由大屏端喚起裝置 (ios、Mac 系統不適用)。

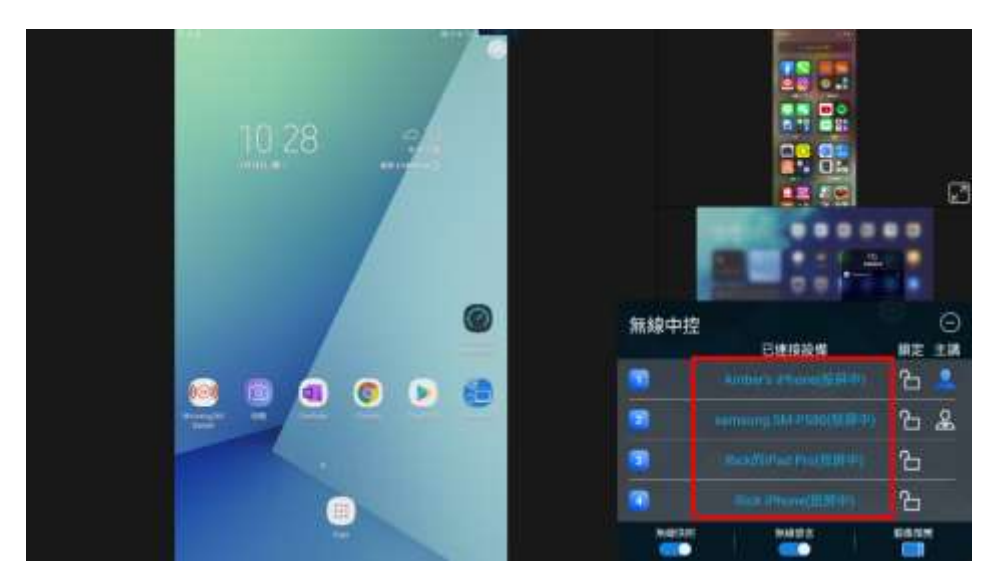

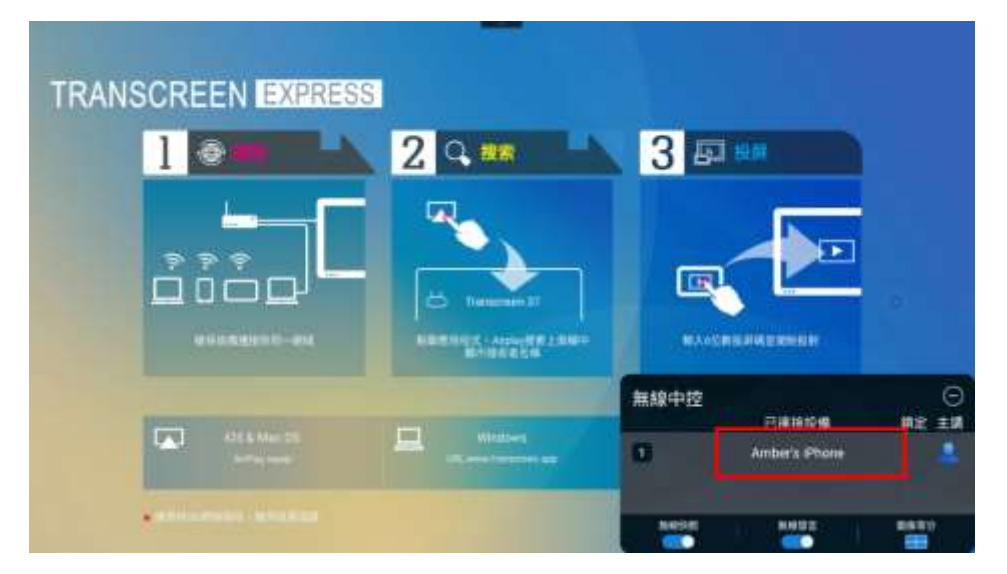